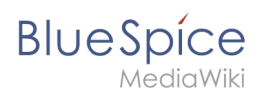

# **Contents**

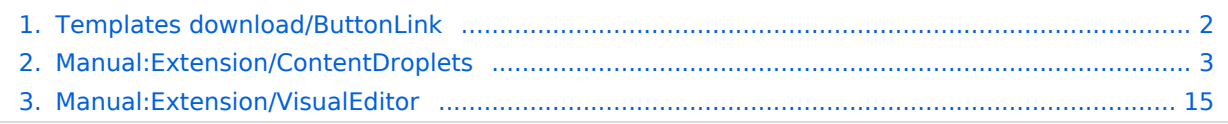

<span id="page-1-0"></span>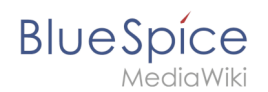

A Starting with BlueSpice 4.3, these button links can be inserted as a [Content droplet](#page-2-0). Therefore, importing this template is no longer necessary.

This template creates a link that is styled as a button. It can be inserted into a wiki page via the VisualEditor *Insert > Template* menu.

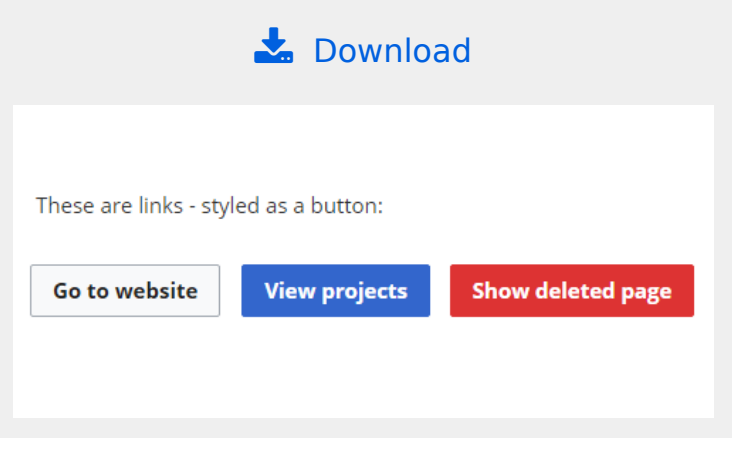

## Importing the template

The import file is included in the archive file *HW-ButtonLink.zip*. Unpack the zip file first.

On the page *Special:Import* follow these steps:

- 1. **Select file** and choose *HW-ButtonLink.xml*.
- 2. **Enter** an Interwiki prefix. Since this field is required, simply add *hw* (for hallowelt).
- 3. **Keep** the selection *Import to default locations*.
- 4. **Click** *Upload file...* .

The template is now available in your wiki.

**Important!** The input fields for the template parameters are usually not automatically available after importing the template to your wiki . You have to open the imported template file and make an edit (e. g., add a space and then save the page) to activate the template data functionality. The input fields should now be displayed correctly when you use the template on a page.

#### Pages included in the import

The xml import creates the following files in your wiki:

• Template: Button Link

#### Using the template

1. Add the template from the [VisualEditor](#page-14-0) insert-dialog.

# **BlueSpice**

2. Fill in the form fields as needed.

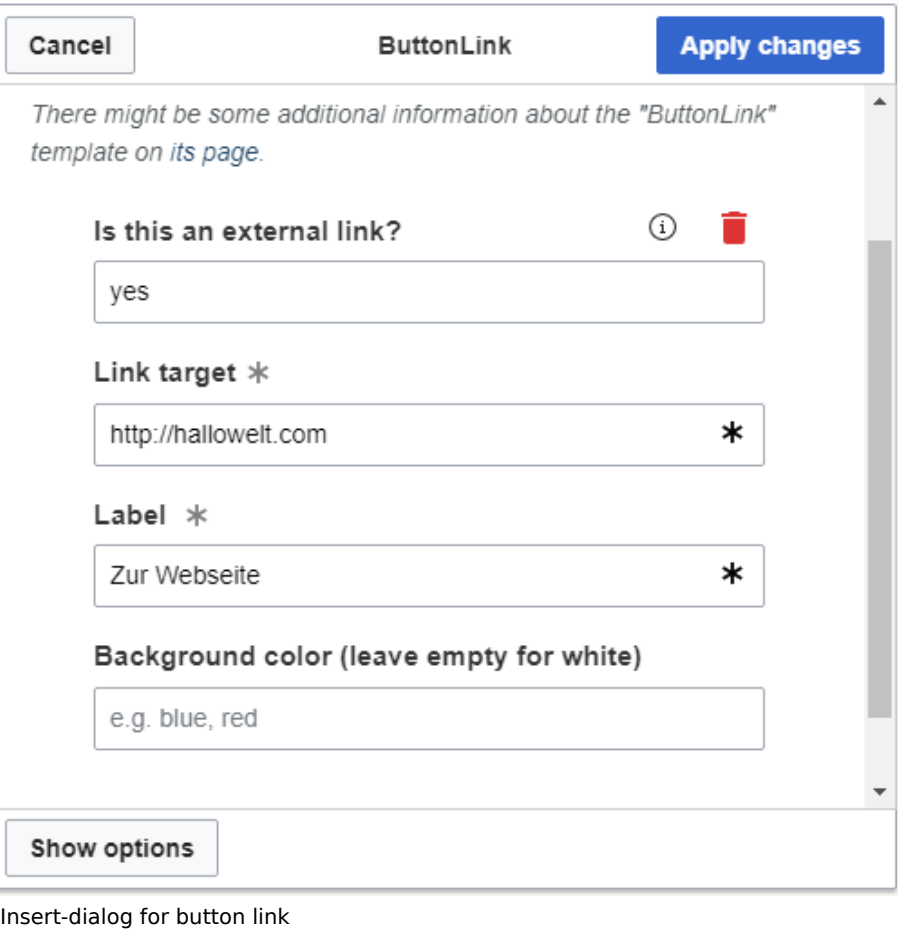

# **Settings**

<span id="page-2-0"></span>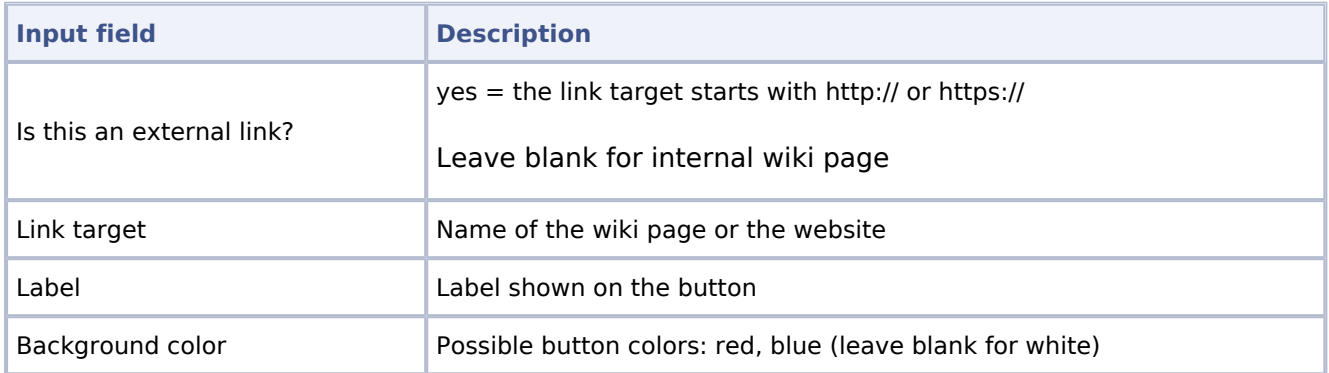

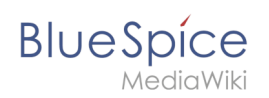

# **Content Droplets**

ContentDroplets is available from BlueSpice 4.3.2.

# Contents

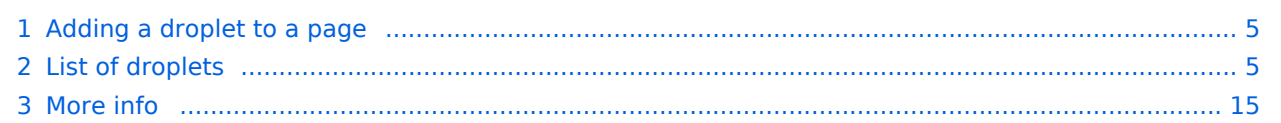

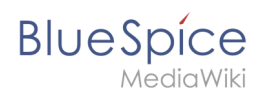

To insert additional functionality in a wiki page, you can use Content droplets. Content droplets include tags that were previously accessed from *Insert > Magic word* in the editor toolbar. They also provide access to some templates that are preconfigured in the wiki, such as message boxes.

### <span id="page-4-0"></span>Adding a droplet to a page

To add a droplet to a page:

- 1. **Click** the Content droplets icon in the editor toolbar or type  $\ll$ .
- 2. **Search** for a droplet name in the search bar of the droplets menu or browse the droplets by category.

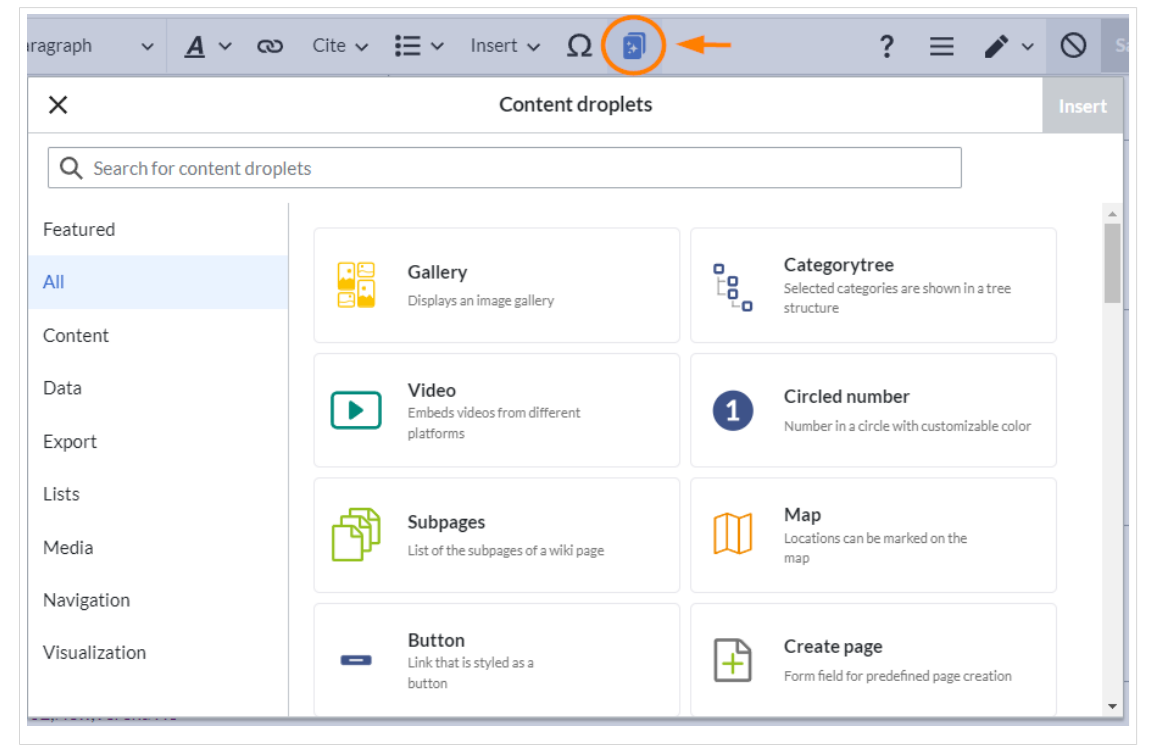

- 3. **Select** a droplet
- 4. **Click** *Insert*.

**Note:** Some droplets open an inspector menu which contains another *Insert* button. Be sure to confirm that button as well.

Based on the type of droplet, you can continue with configuring the droplet as needed.

#### <span id="page-4-1"></span>List of droplets

[View examples of droplets outputs.](https://en.wiki.bluespice.com/wiki/Manual:Extension/ContentDroplets/Examples)

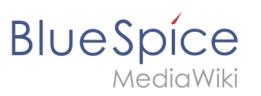

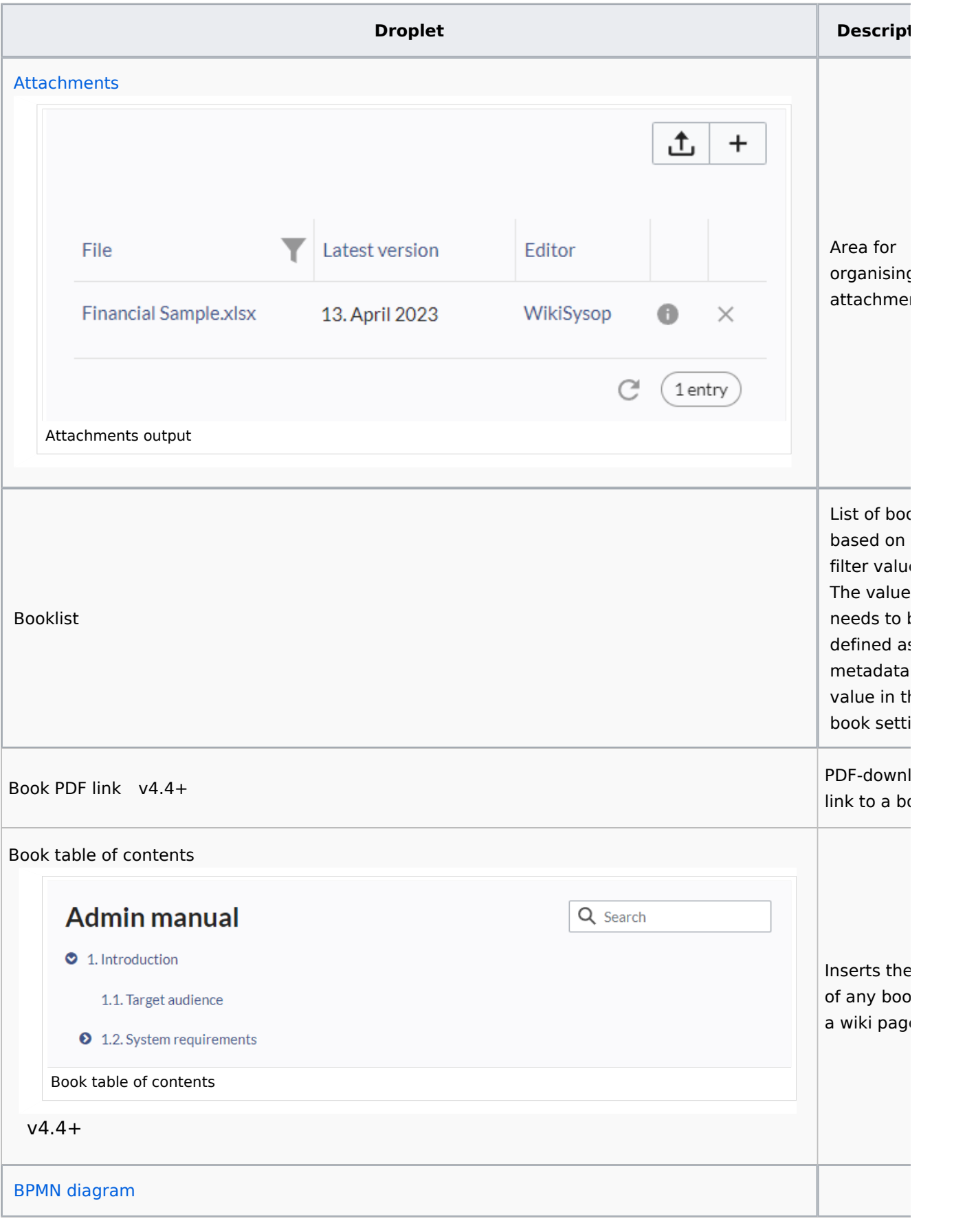

**BlueSpice** 

**Templates download/ButtonLink**

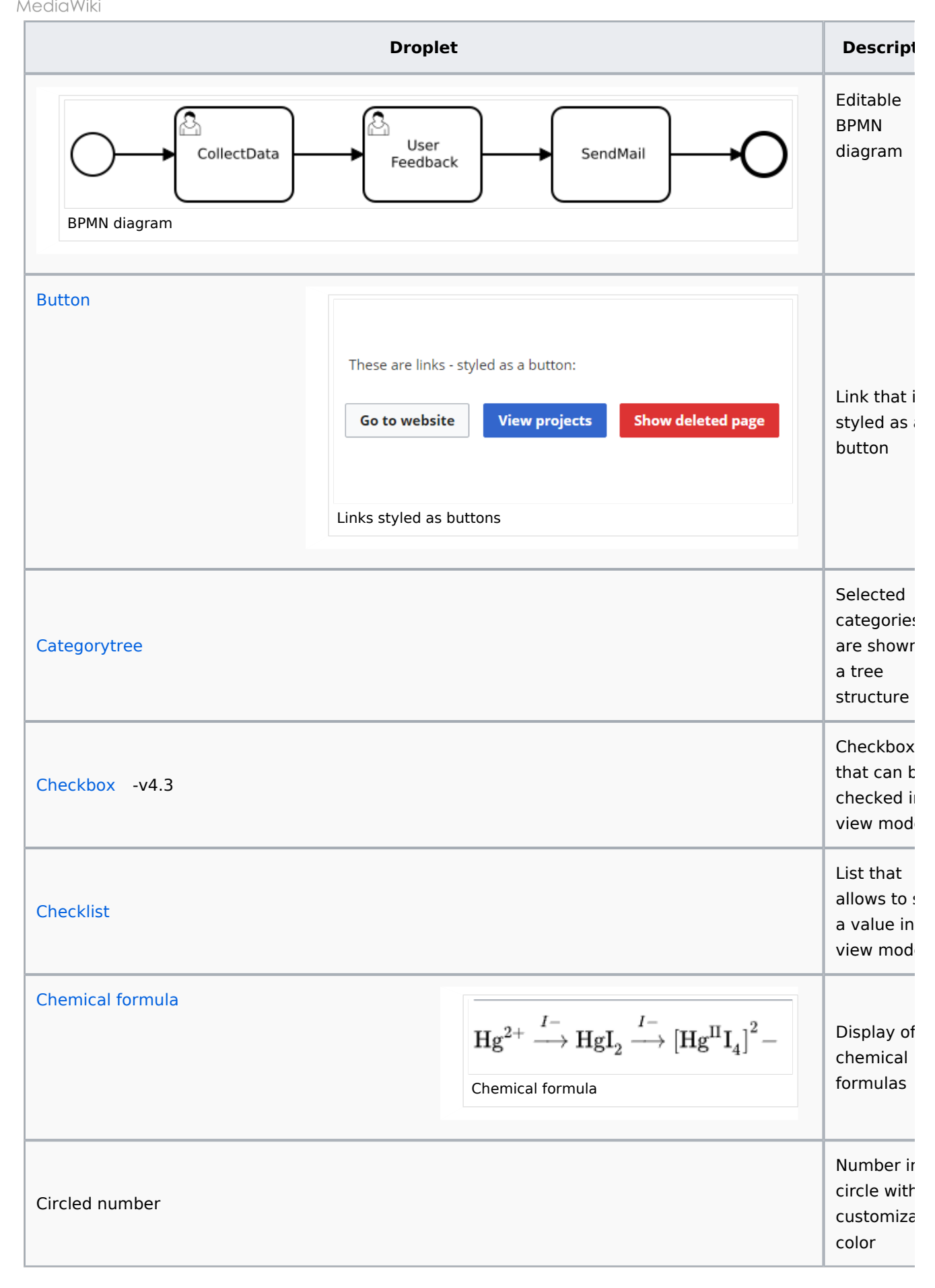

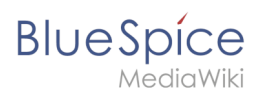

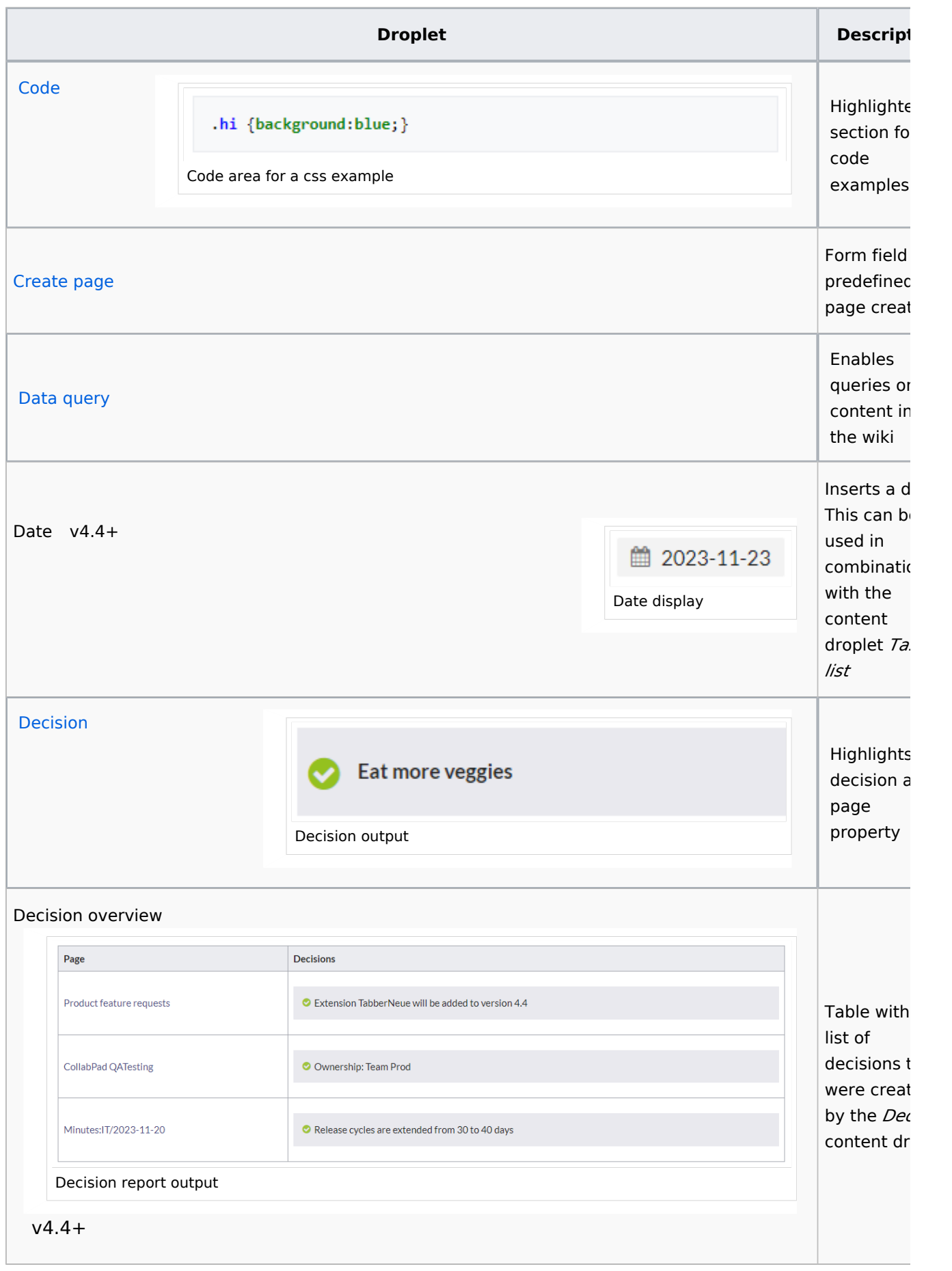

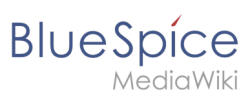

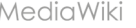

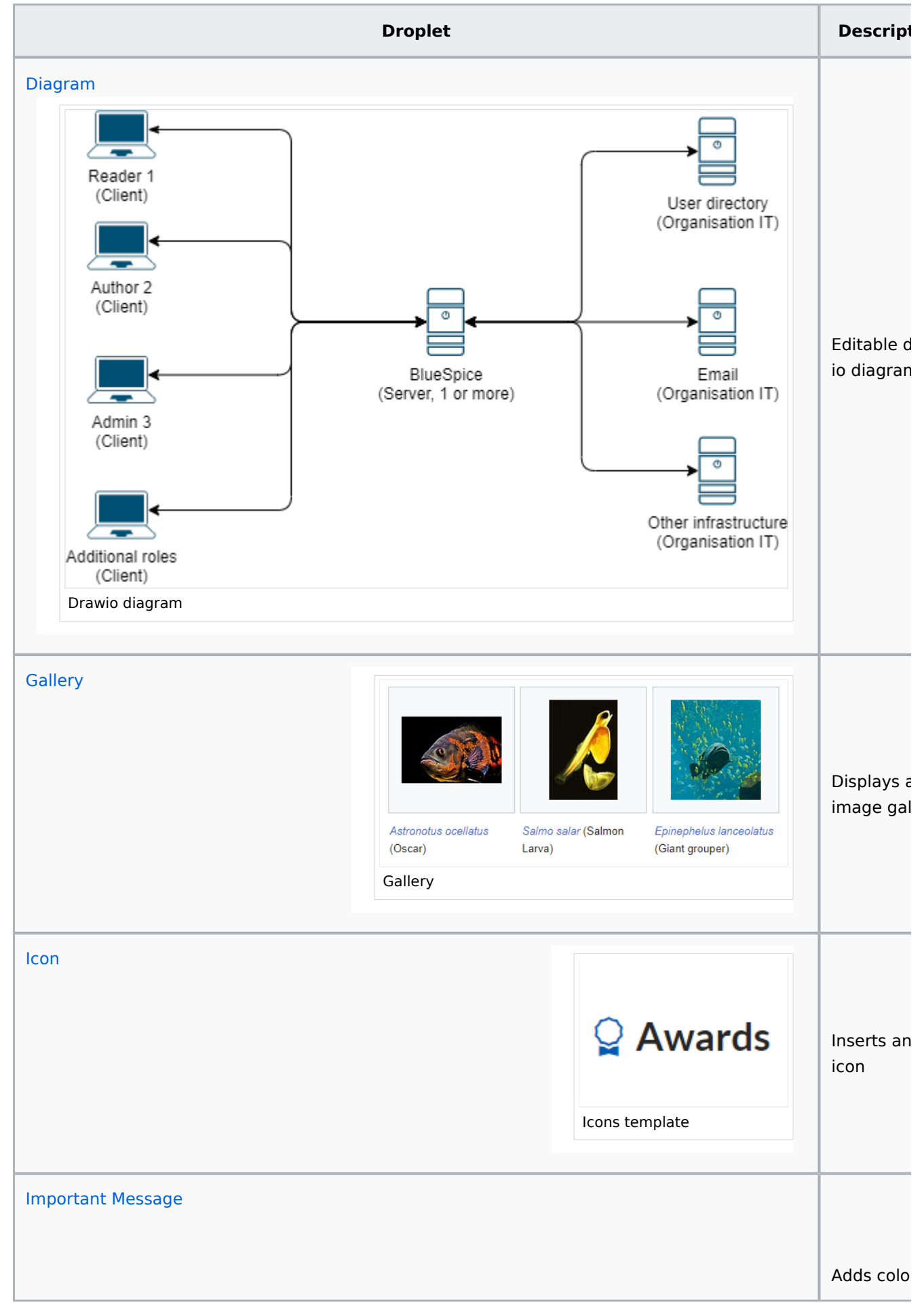

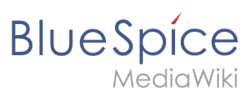

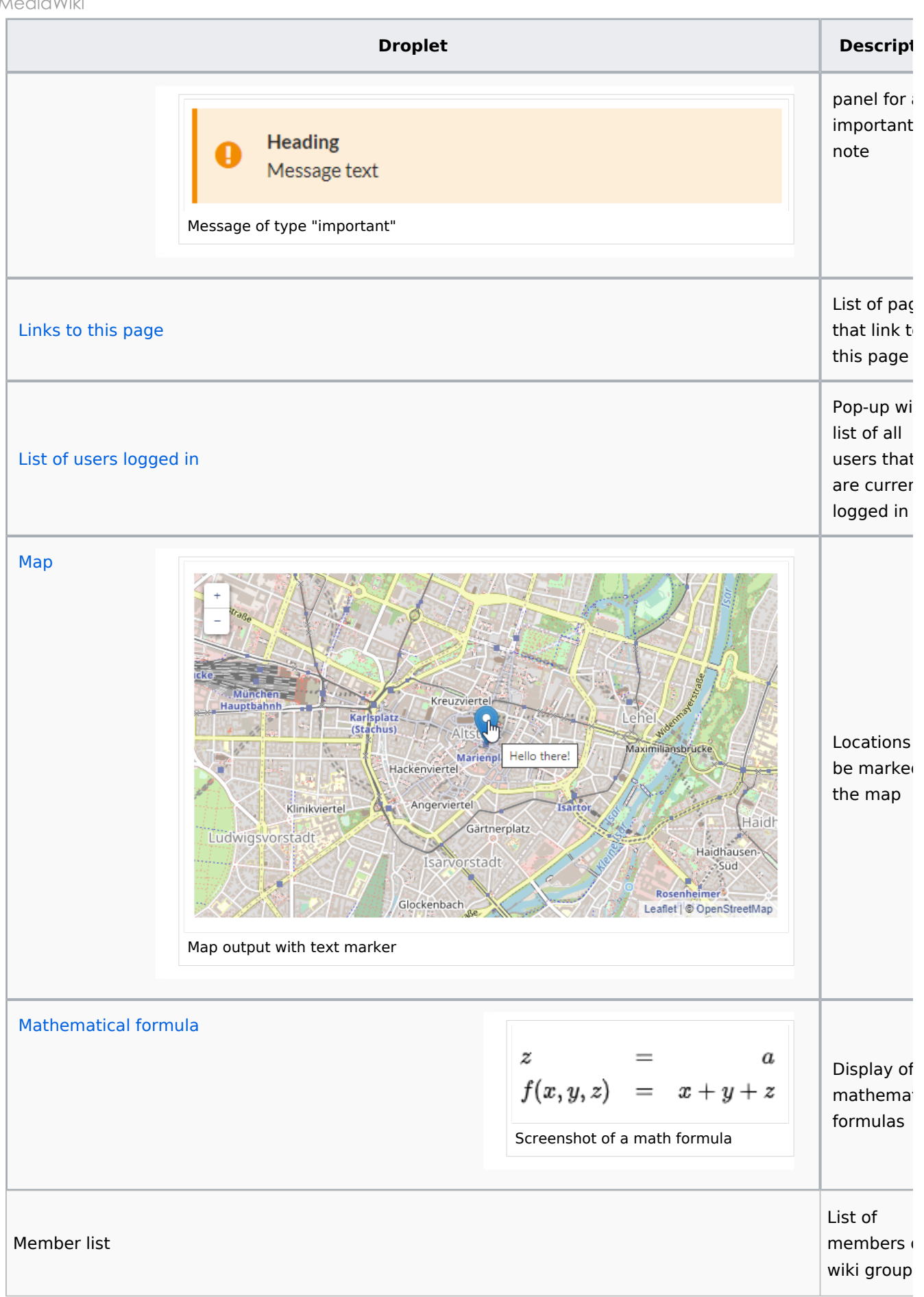

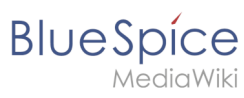

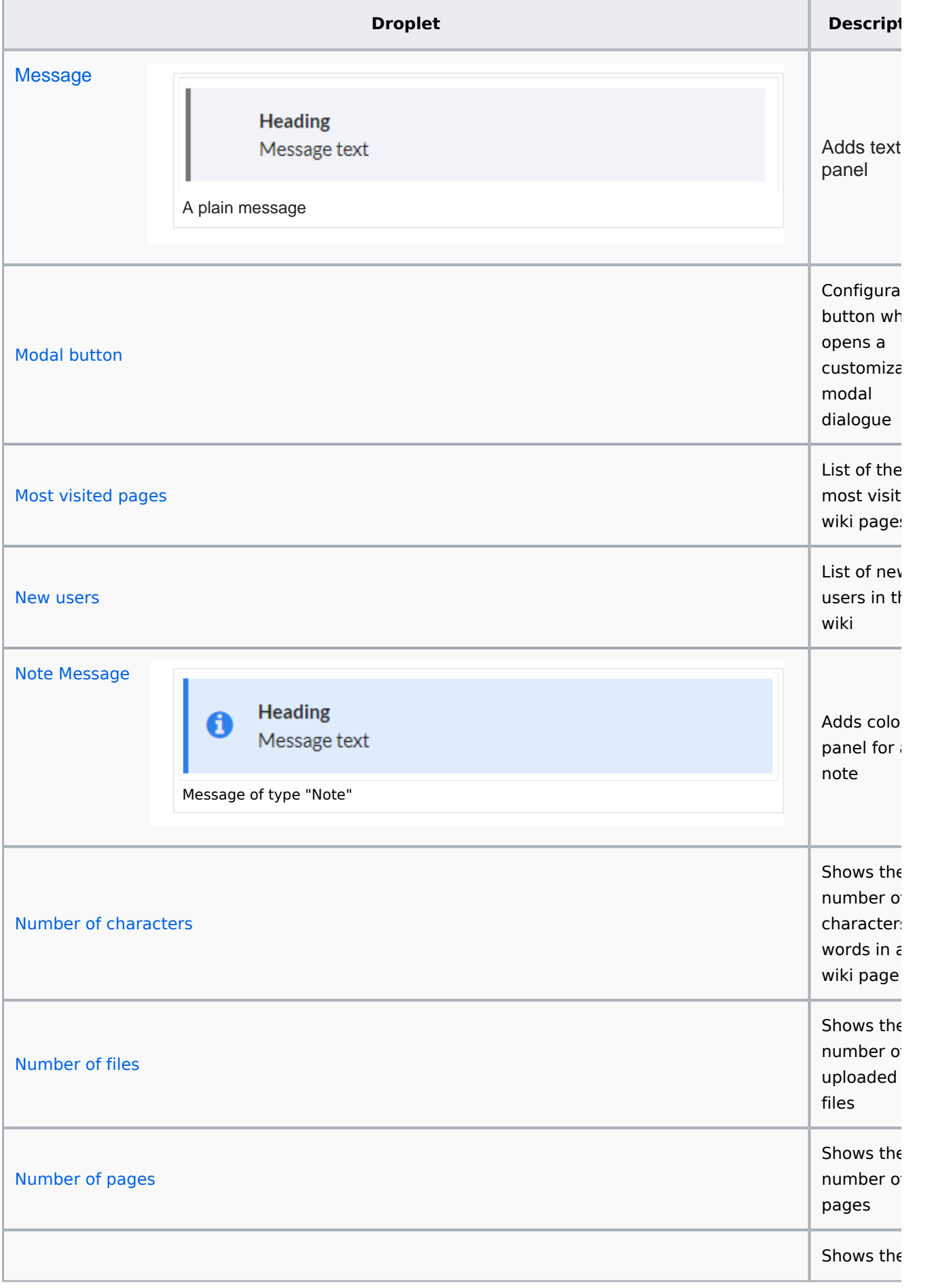

**Blue** Spice

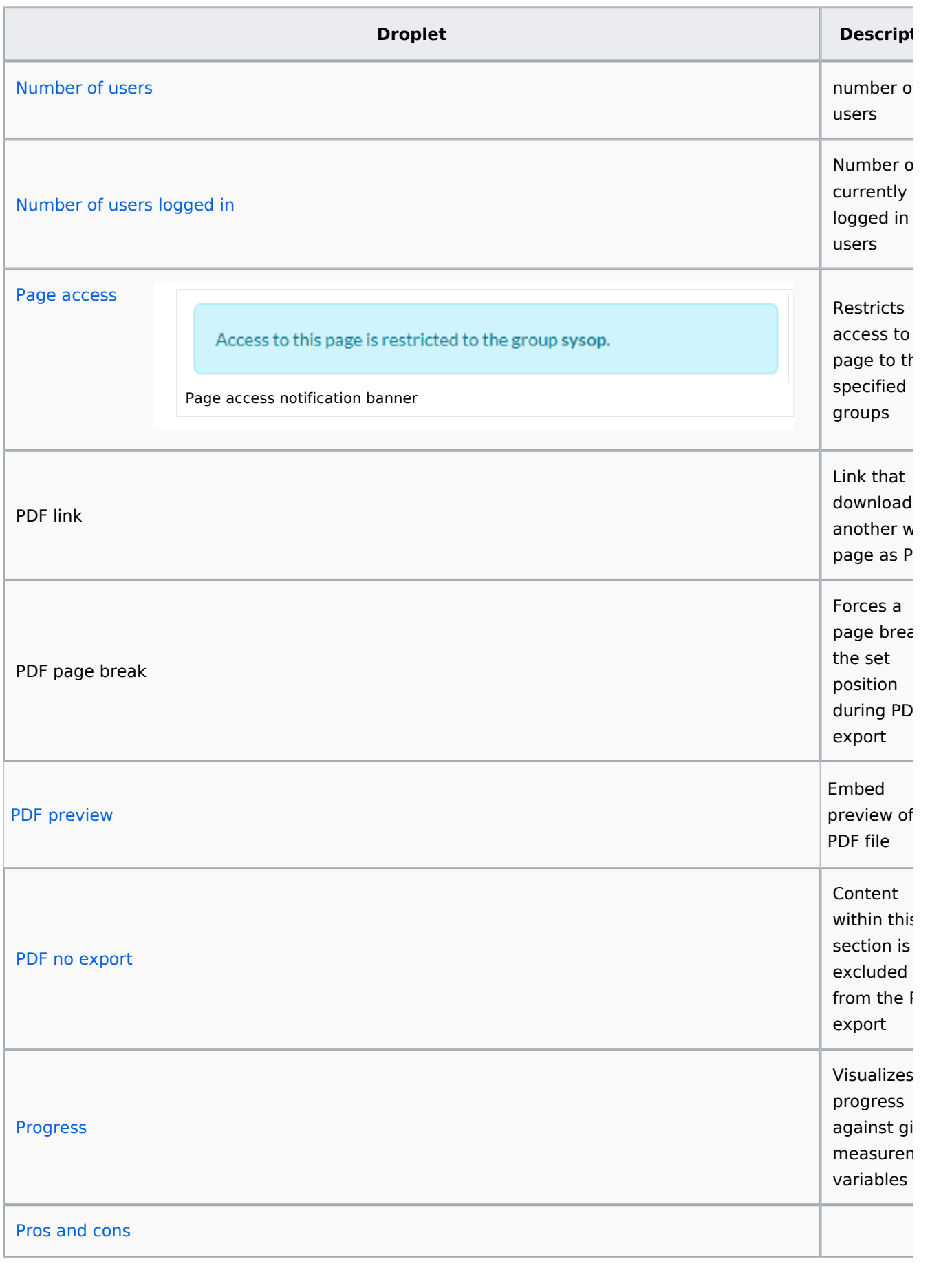

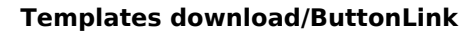

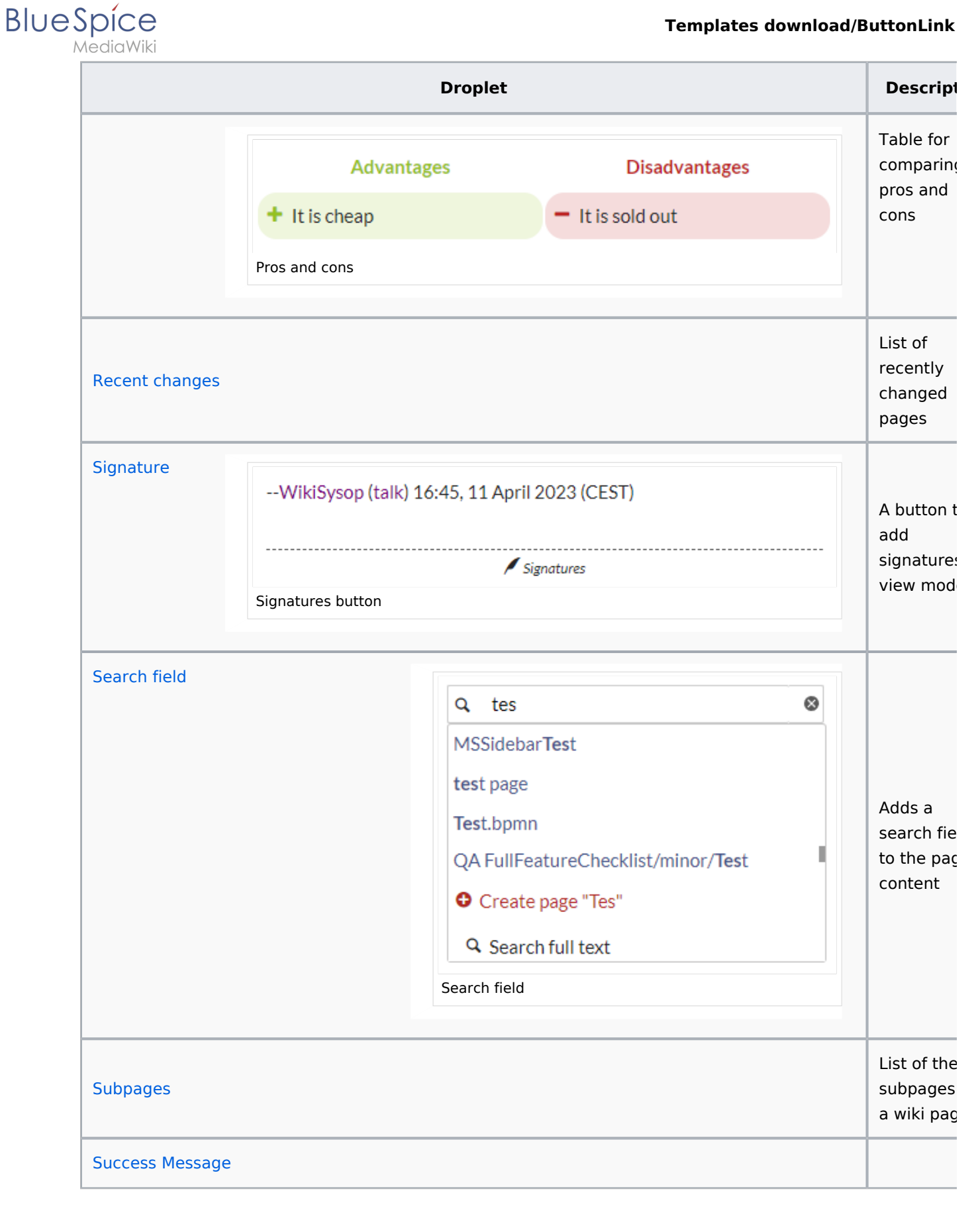

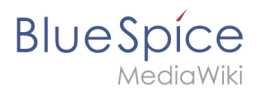

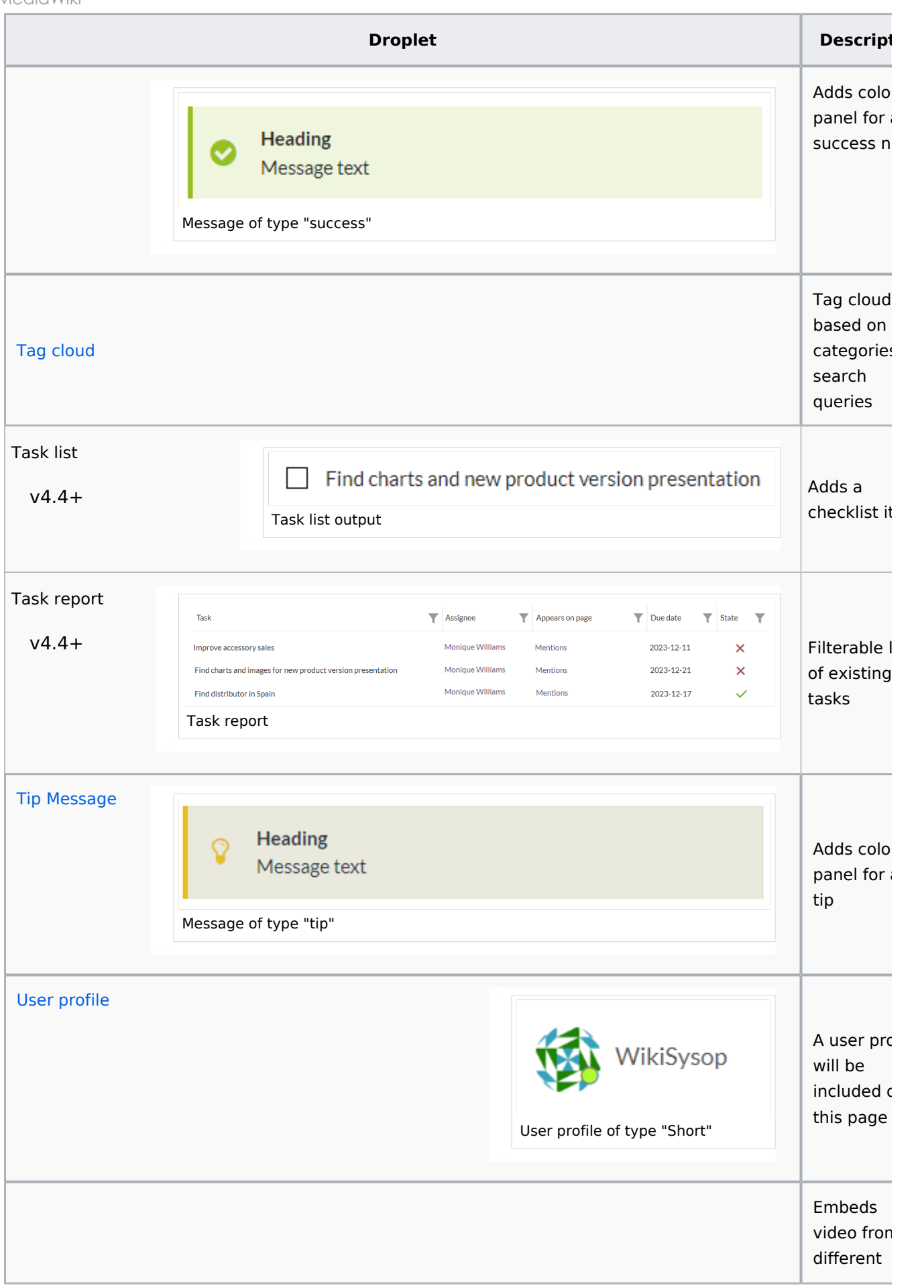

**BlueSpice** 

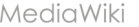

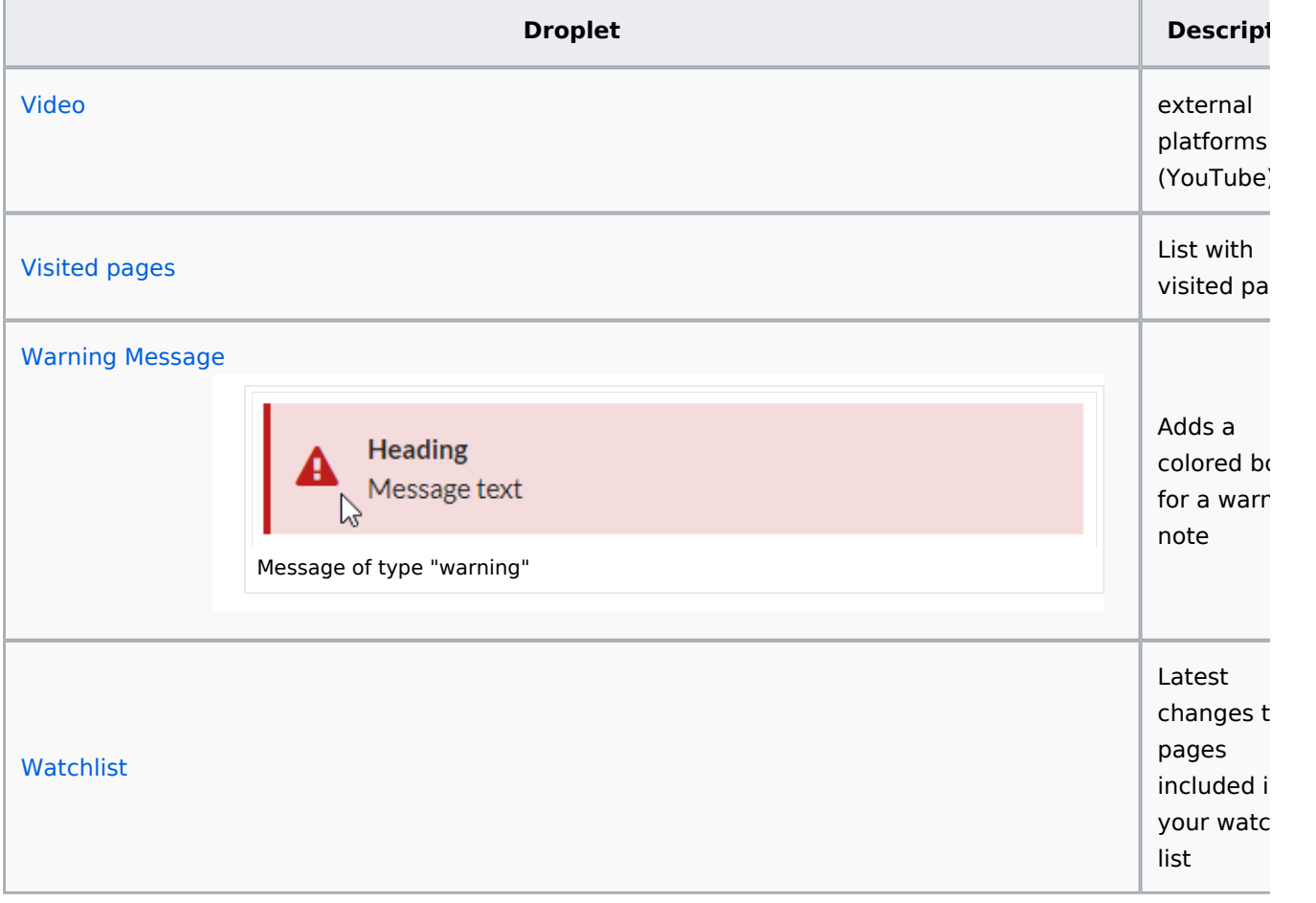

## <span id="page-14-1"></span>More info

- [Adding your own droplets](https://en.wiki.bluespice.com/wiki/Manual:Extension/ContentDroplets/Adding_your_own_droplets)
- [Checklist](https://en.wiki.bluespice.com/wiki/Manual:Extension/ContentDroplets/Checklist)
- [Examples](https://en.wiki.bluespice.com/wiki/Manual:Extension/ContentDroplets/Examples)
- $\bullet$  [Icon](https://en.wiki.bluespice.com/wiki/Manual:Extension/ContentDroplets/Icon)
- [Progress](https://en.wiki.bluespice.com/wiki/Manual:Extension/ContentDroplets/Progress)

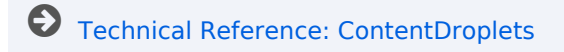

# <span id="page-14-0"></span>**Edit**

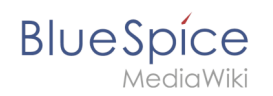

BlueSpice uses a slightly customized version of the MediaWiki extension [VisualEditor](https://www.mediawiki.org/wiki/Help:VisualEditor/User_guide) as editing tool. This editor supports all common edit tasks that are useful in a wiki environment. You can refer to the official documentation for basic help. Here in the BlueSpice Helpdesk, we only give some hints and tips for using the editor.

# **Contents**

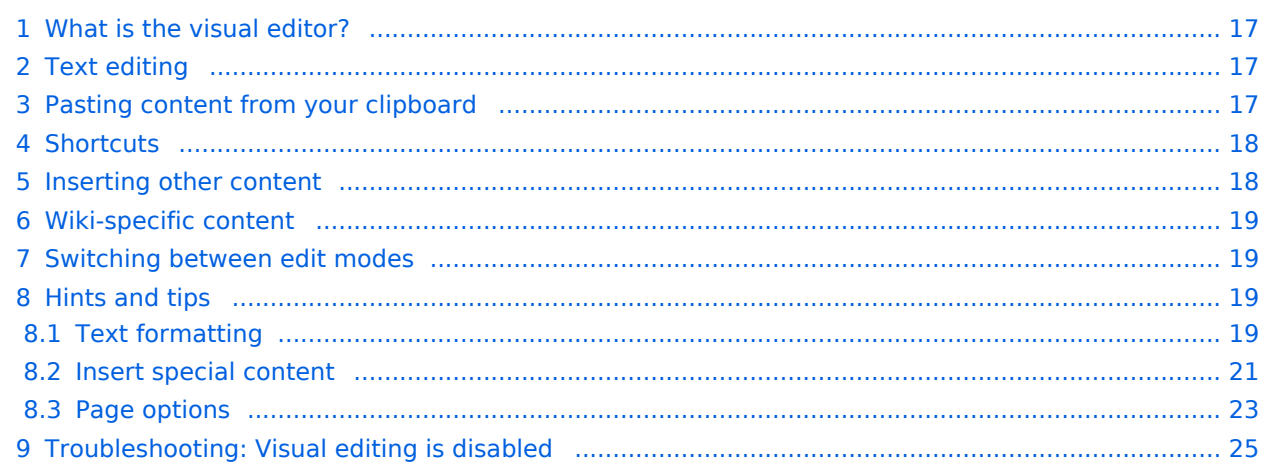

# What is the visual editor?

<span id="page-16-0"></span>**BlueSpice** 

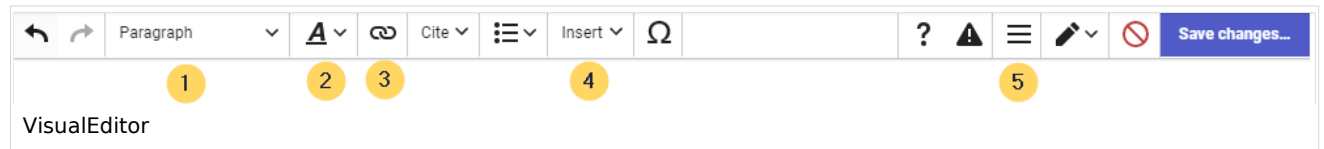

The visual editor is optimized for editing wiki pages. Important characteristics and functions are:

- 1. **Page structuring** with headings.
- 2. Consistent **text formatting**.
- 3. **Linking** of contents.
- 4. **Inserting special content** (files/media, tables, templates, magic words)
- 5. Adjusting **page options**.

## <span id="page-16-1"></span>Text editing

Typical text formatting options such as **bold**, *italics*, or text color are available as a context menu. When you highlight text, a menu with common formatting elements appears. For example, you can apply a different text color.

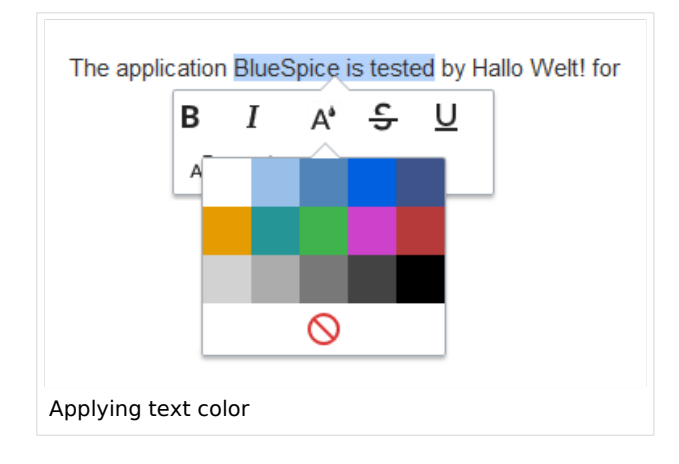

# <span id="page-16-2"></span>Pasting content from your clipboard

If you paste content from your clipboard (e.g., copied from MS Word or MS Excel), you usually also paste many unnecessary formatting tags from the original application. To avoid, this you should paste the content as plaintext.

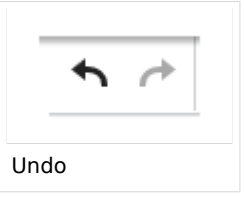

If you already pasted text which resulted in undesirable formatting, you can use the undo function in VisualEditor to remove the content again if you have not yet saved the page or switched between visual and source editing mode.

To paste content as plain text instead, use the shortcut  $Ctrl+Shift+v$ .

<span id="page-17-0"></span>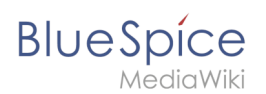

# **Shortcuts**

If you want to apply multiple formatting options at the same time, shortcuts are often the quickest way. For example, to show text in bold and italic, highlight the text and press Ctrl+b (for "**bold**") and Ctrl+i (for "*italics*"). Even a link can be quickly inserted by pressing Ctrl+k . Pressing Ctrl+b again will cancel the bold. Multiple formats can be removed after text selection with Ctrl+m .

All available keyboard shortcuts are marked accordingly in VisualEditor next to each menu item.

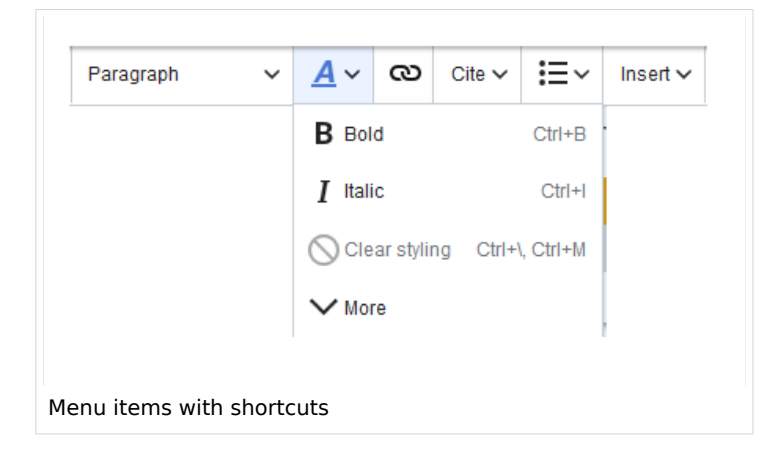

**Note:** For a list of all available shortcuts, click on "Keyboard shortcuts" in the Visual Editor help menu (the question mark menu item).

#### <span id="page-17-1"></span>Inserting other content

Many typical page elements such as images, files and tables can be integrated into your page from the *Insert* menu.

- File formats with a preview option: jpg/jpeg, png, gif, pdf
- File formats without preview option are always inserted as links (e.g., Microsoft Office formats)

If you want to learn more about inserting these elements, go to the following help pages:

- [Images](https://en.wiki.bluespice.com/wiki/Manual:Extension/VisualEditor/Insert_images)
- [Files \(PDF, xls, doc, ...\)](https://en.wiki.bluespice.com/wiki/Manual:Extension/VisualEditor/Insert_files)
- [Tables](https://en.wiki.bluespice.com/wiki/Manual:Extension/VisualEditor/Tables)

<span id="page-18-0"></span>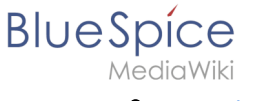

**[Templates](https://en.wiki.bluespice.com/wiki/Manual:Templates)** 

# Wiki-specific content

Some functions in the *Insert* menu are little known from traditional word processing, but are quite typical for working with a wiki. Therefore, they are briefly introduced here. Find more information on the help pages here in the helpdesk or at mediawiki.org:

- **Comment:** Add comments to the page. These are only visible in the source code.
- **[Gallery:](https://www.mediawiki.org/wiki/Help:VisualEditor/User_guide#Editing_media_galleries)** A simple picture gallery can support many process flows.
- **[Magic word](https://en.wiki.bluespice.com/wiki/Manual:MagicWords):** Wiki features such as signature, word counter, category tree or even process diagrams with draw.io can be integrated as a "magic word".
- **Your signature:** Only works on pages that allow signatures. Pages in the Namespace "Pages" are not included.
- **Codeblock:** Programming code is displayed here in clean code blocks, optionally with line numbers.
- **References list:** Creates footnote references.
- **Chemical formula:** The formula rendering uses an external service via Wikimedia's REST API.
- **[Math formula](https://www.mediawiki.org/wiki/Help:VisualEditor/User_guide/en#Editing_mathematical_formulae):** An editor opens for entering a mathematical formula.

#### <span id="page-18-1"></span>Switching between edit modes

When creating or editing a page, the page usually loads in visual editing mode. If you are familiar with the formatting language of MediaWiki ("[Wikitext"](https://en.wiki.bluespice.com/wiki/Manual:Wikitext)), you can easily switch to source editing mode using the "Switch editor" menu item and edit your page content there:

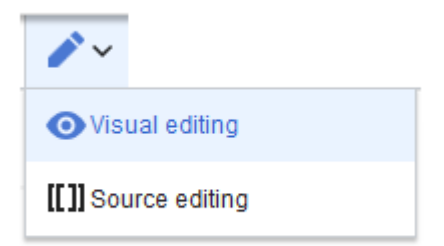

# <span id="page-18-2"></span>Hints and tips

VisualEditor is optimized for editing web pages. That's why it has exactly the features that are often needed to create a wiki page. The consistent formatting of content supports the readability of your wiki content.

#### <span id="page-18-3"></span>**Text formatting**

In the text formatting menu, the following additional options are available when a text passage has been selected:

*Text color*: different text colors can be selected via an inspector menu.

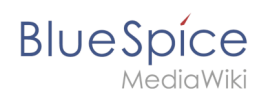

*Center align*: Text can be selected and centered paragraph by paragraph.

*Indent*: Text can be indented once (note: multiple indentation is only possible via the source text).

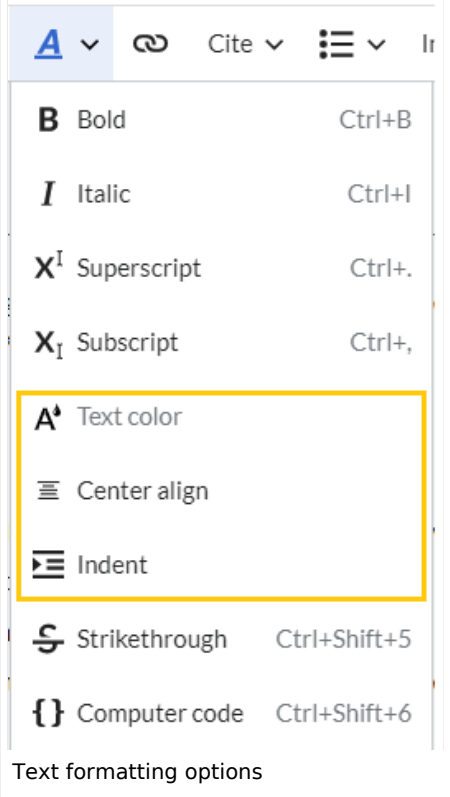

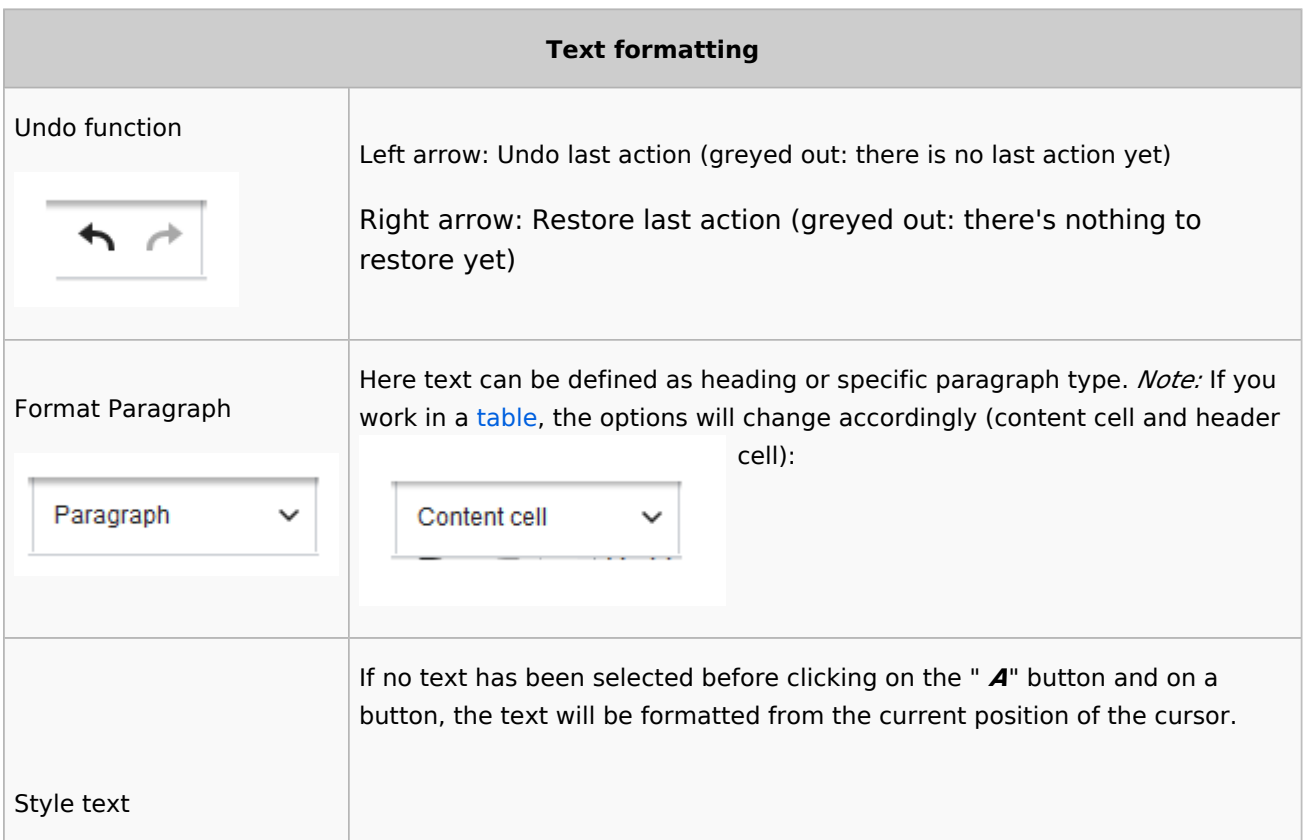

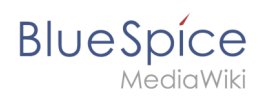

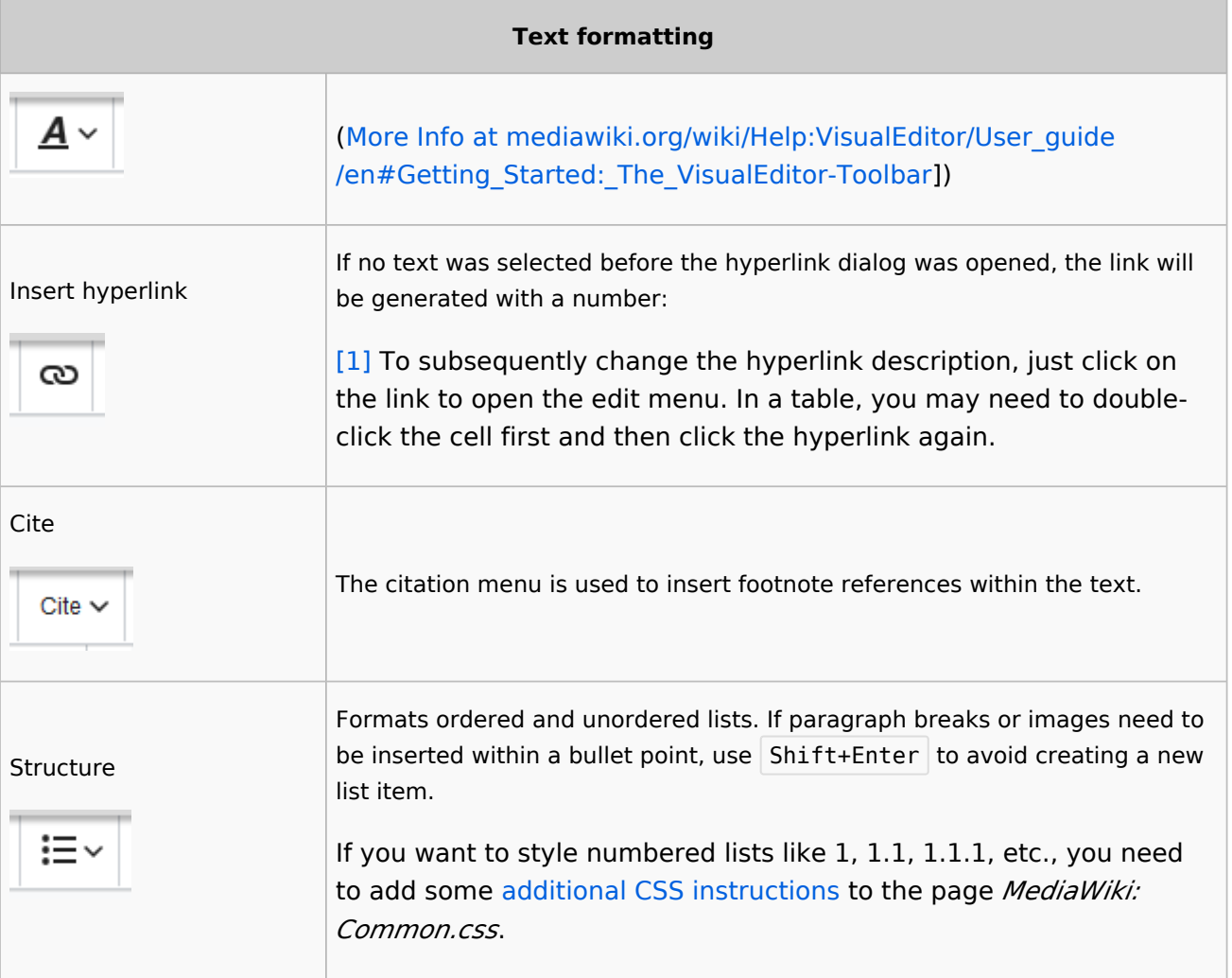

# <span id="page-20-0"></span>**Insert special content**

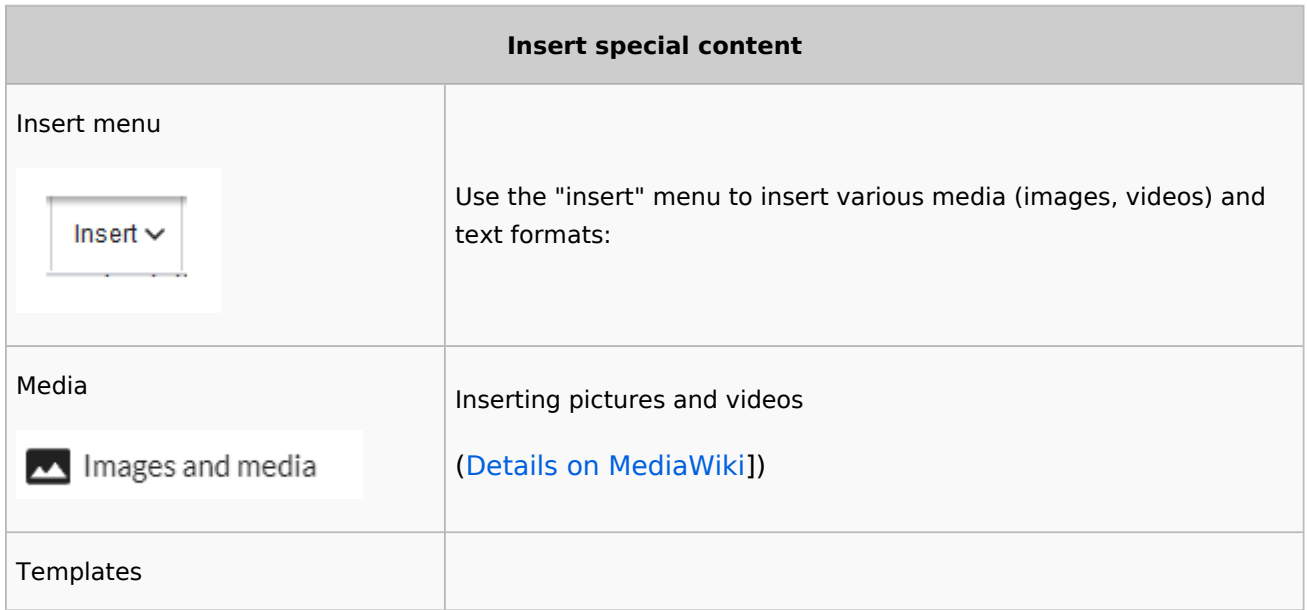

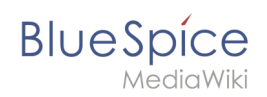

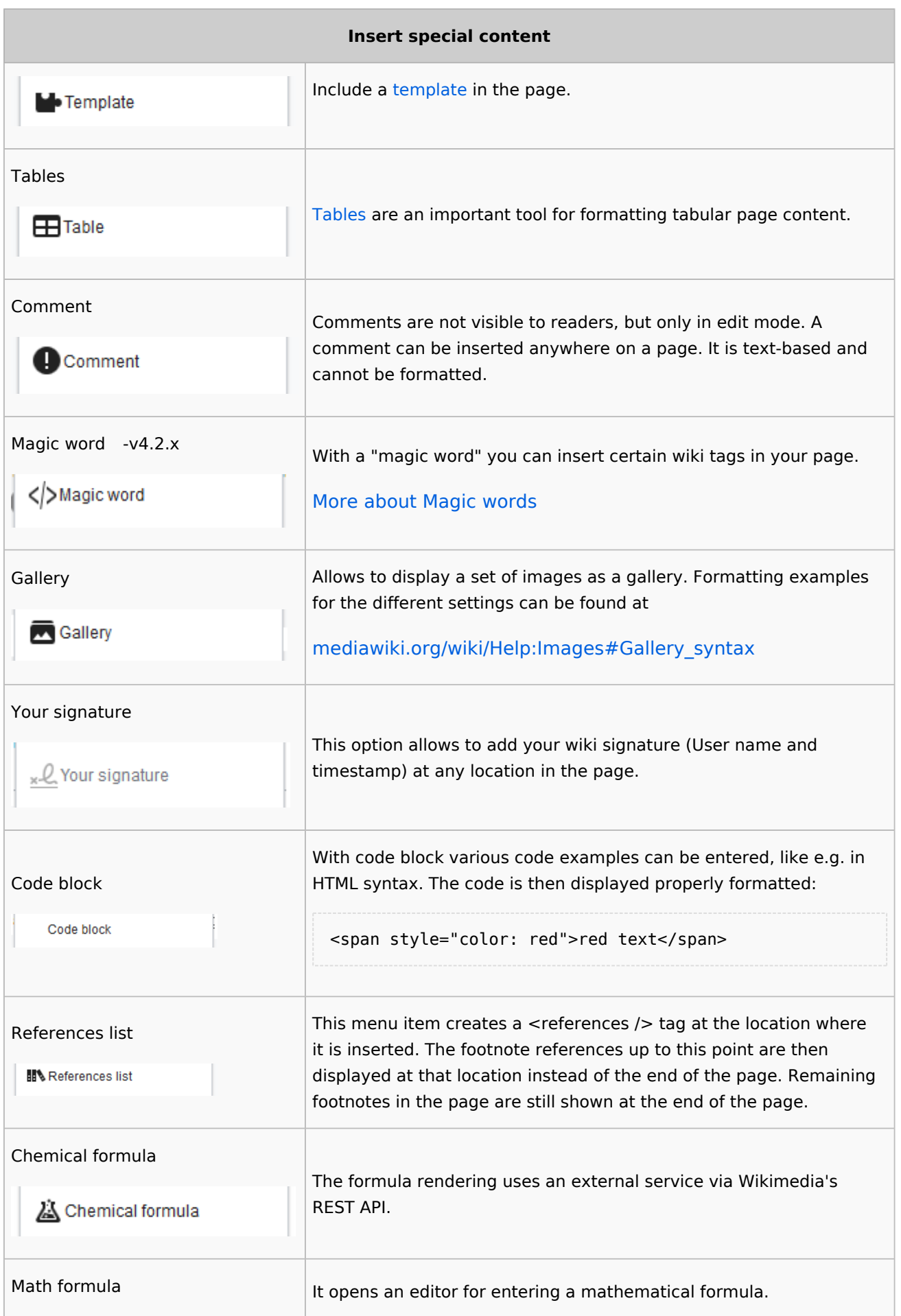

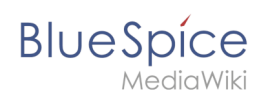

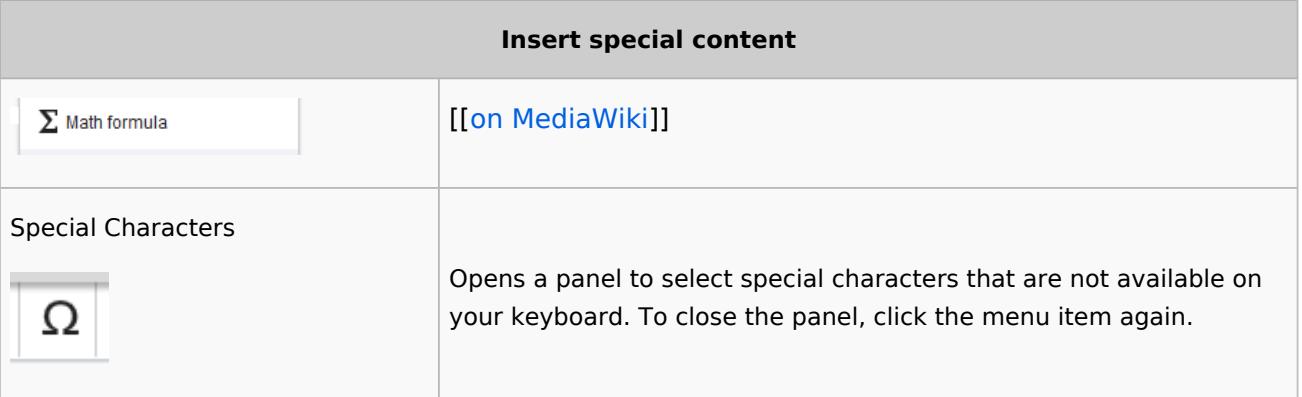

# <span id="page-22-0"></span>**Page options**

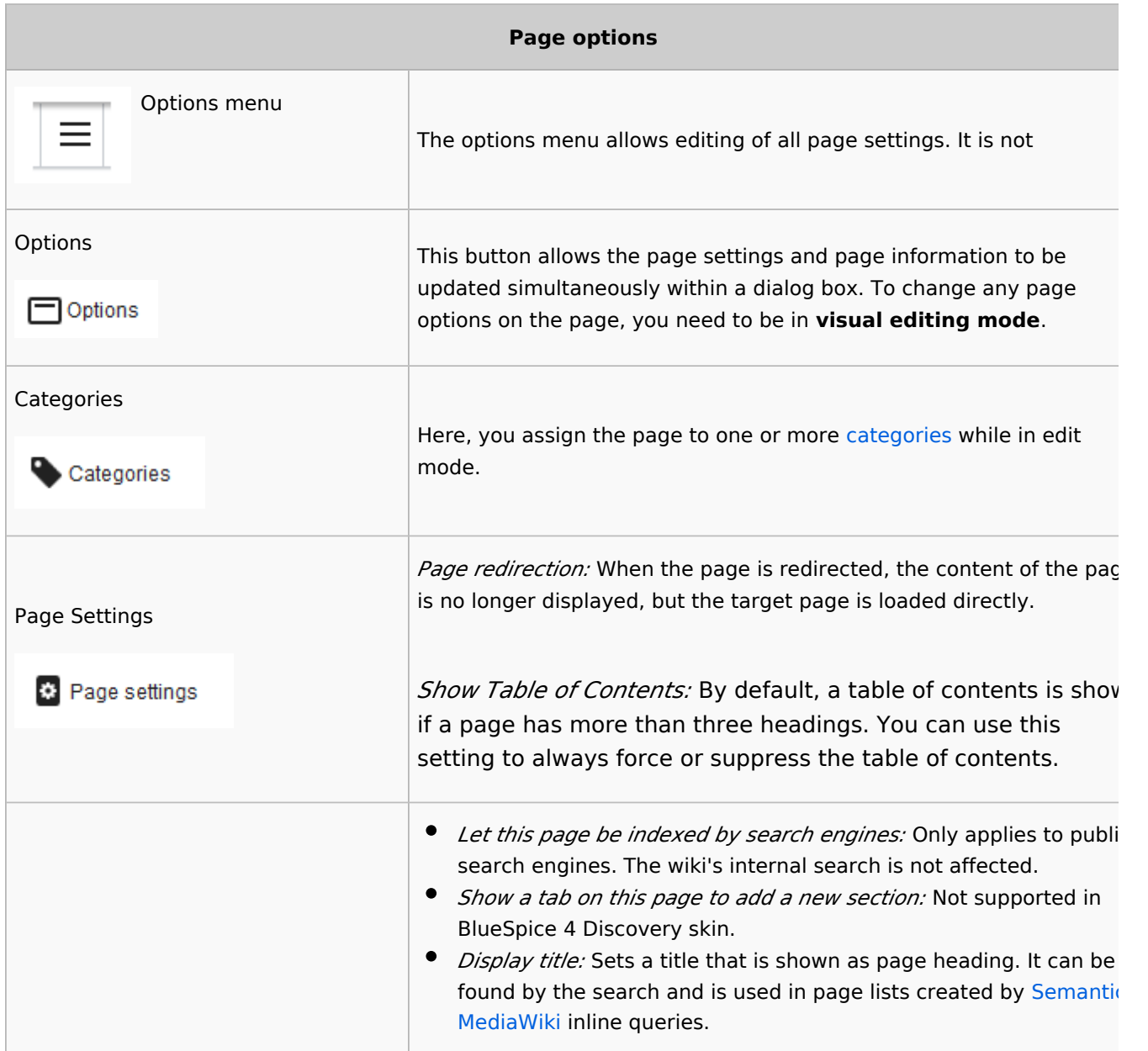

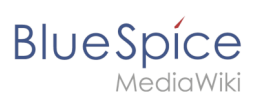

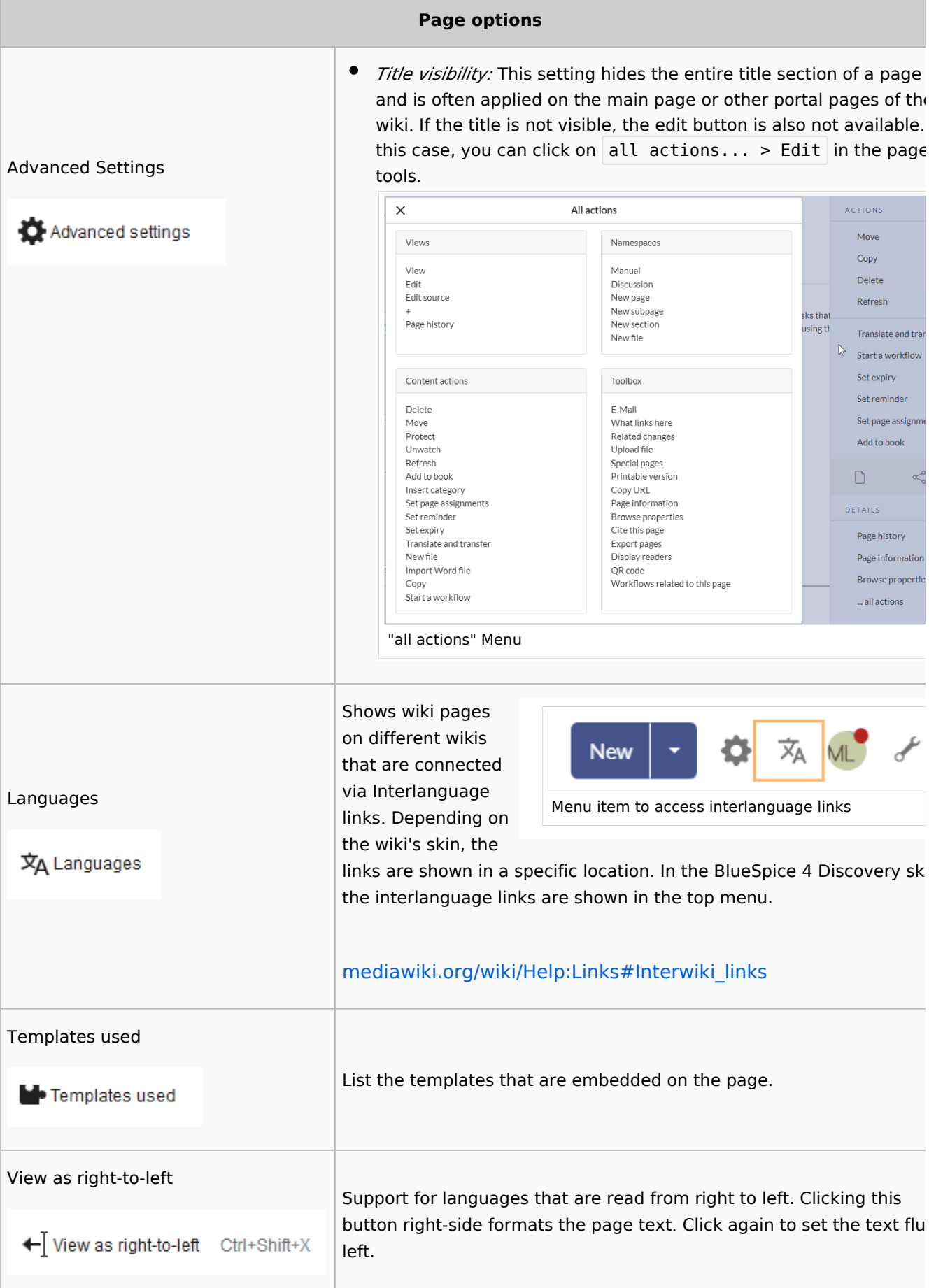

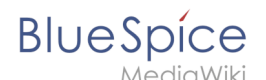

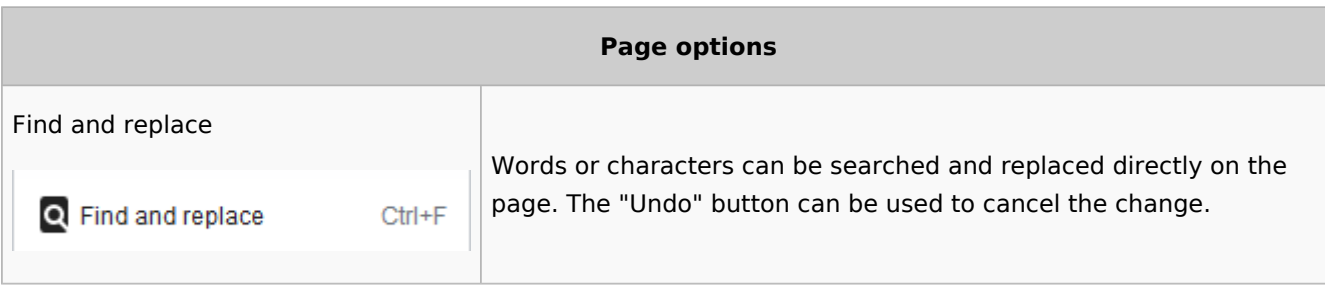

# <span id="page-24-0"></span>Troubleshooting: Visual editing is disabled

If you only have the source editing option in your editor toolbar, please contact an administrator of your wiki. The following settings must be checked in this case:

- Global settings via the [configuration manager](https://en.wiki.bluespice.com/wiki/Manual:Extension/BlueSpiceConfigManager)
- [Namespace manager](https://en.wiki.bluespice.com/wiki/Manual:Extension/BlueSpiceNamespaceManager) settings

[Technical Reference: VisualEditor](https://en.wiki.bluespice.com/wiki/Reference:VisualEditor)